## **¿CÓMO PUEDO VER MIS CALIFICACIONES?**

1.- Entrar al navegador de Internet (Cualquiera que utilices, Explorer, Chrome, Firefox, Opera, etc.

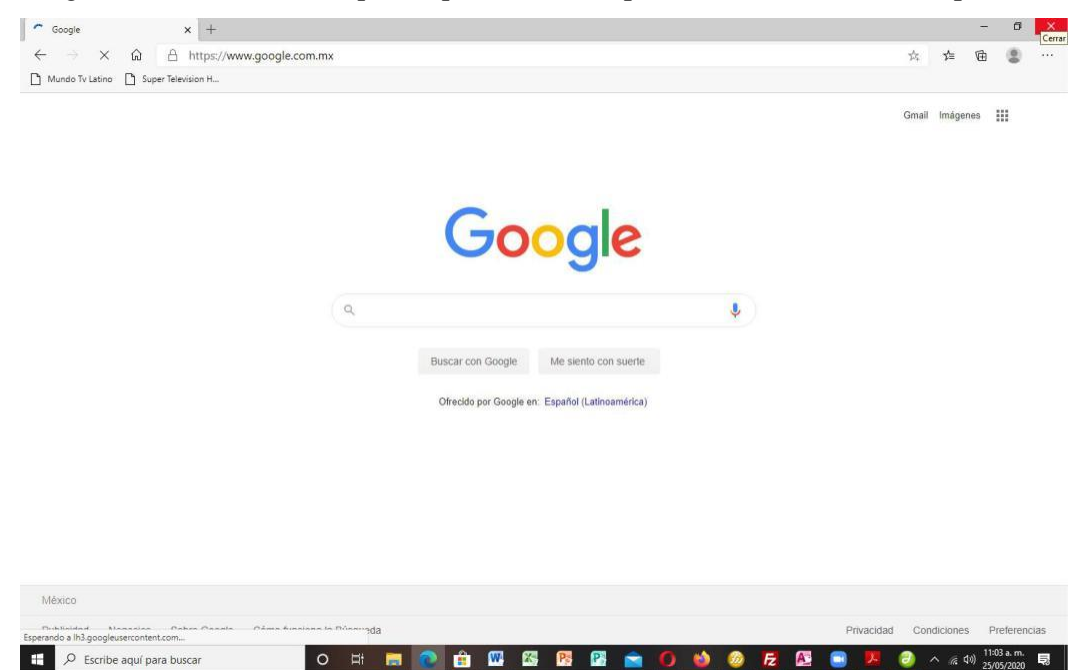

- 2.- En la barra de dirección teclear lo siguiente como se muestra. [http://www.prepayucatan.com](http://www.prepayucatan.com/) (Después de teclear esto oprima la tecla ENTER.)
- 3.- Ahora se mostrará nuestra página de Web.

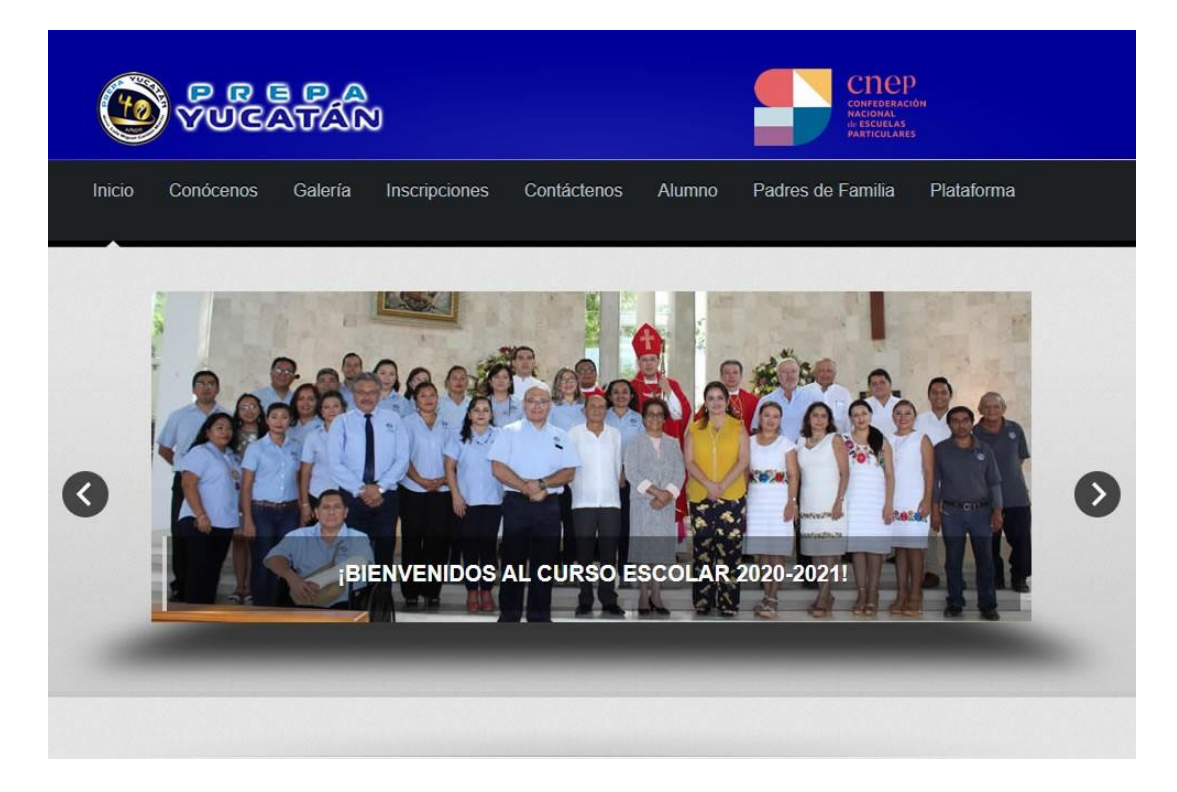

4.- Ahora utilice el scroll del mouse o la barra de deslizamiento de pantalla hasta abajo al pie de página donde se encuentra Mapa del Sitio, ahí encontraras el link de BOLETAS.

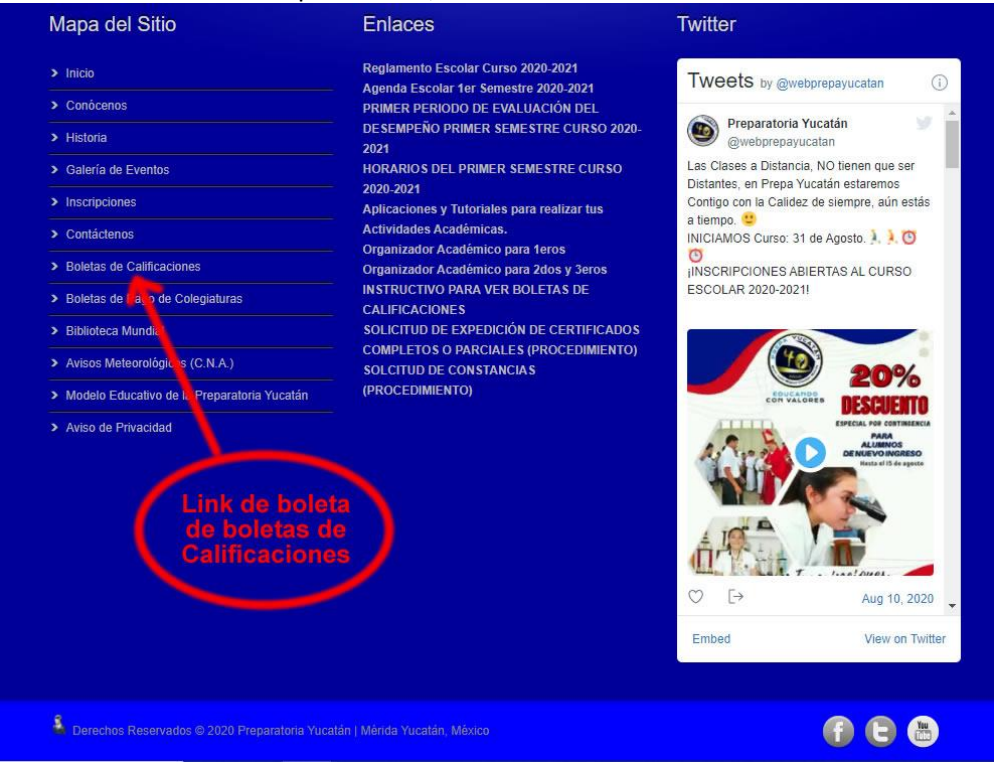

5.- Da clic y ahora se mostrará la página de entrada para ver las boletas de calificaciones en nuestro sitio Web.

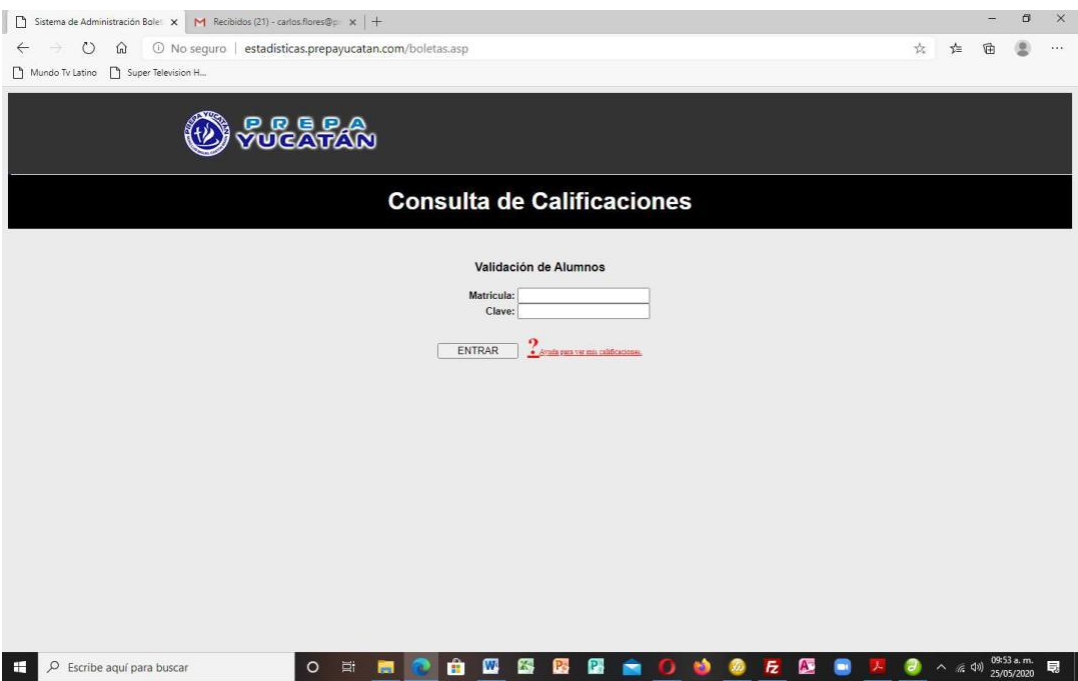

a).- **Matricula**: Este dato es el número que se asignó al alumno como código interno de Control Escolar en la escuela y consta de 4 dígitos. b).- **Clave:** Es la Matricula de la UADY que consta de 8 dígitos y le fue asigna por la UADY.

**(Recuerden que estos datos se encuentran en la Credencial de identificación de la escuela, si no la tienes escribe a [soporte.tecnico@prepayucatan,](mailto:soporte.tecnico@prepayucatan) proporcionando tu nombre completo y salón, para que se te envié estos datos y puedas revisar tu boleta.)**

Después de haber tecleado estos datos de clic en el botón de ENTRAR

Hecho esto se le presentara una relación de periodos, los cuales corresponden a cada calificación obtenida durante ese semestre como se muestra abajo.

**(Se les recuerda que las columnas son: grado al que pertenece el alumno, el ciclo escolar, semestre, periodo de la calificación y un link que dará entrada a ver tú boleta de ese periodo.)**

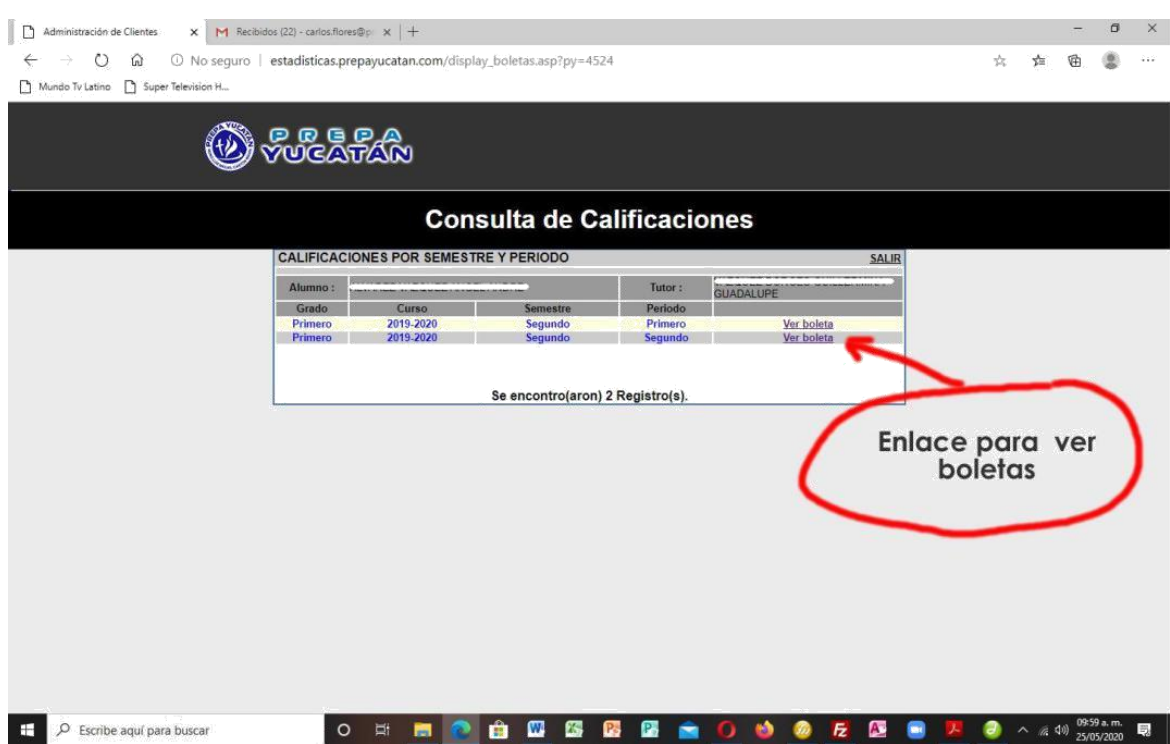

Del lado derecho de cada periodo hay un enlace o link para ver sus boletas solo de clic sobre él y se desplegara las Calificaciones como se muestra en el ejemplo de abajo.

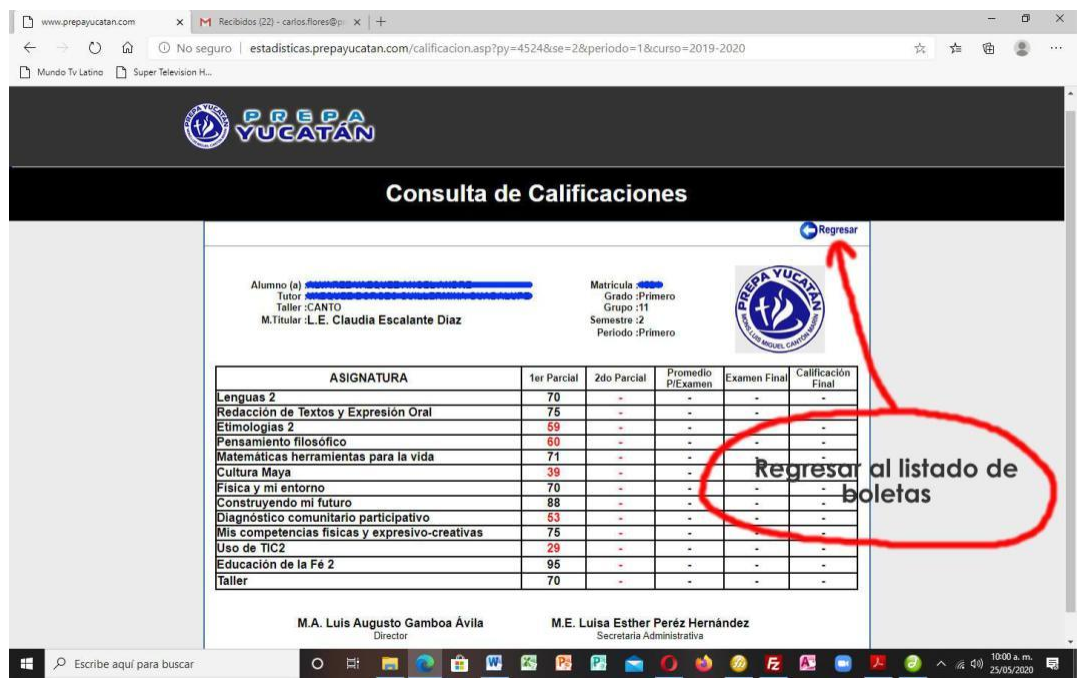

6.- Para ver más periodos solo tienen que dar clic en el botón o link **Regresar** y se mostrara la pantalla anterior donde se desplegaron los periodos de tu semestre, ahí da clic nuevamente en el periodo que deseas ver y así repítelo cuantas veces lo necesites.

Si desea imprimir la boleta solo tiene que dar clic en la barra superior al icono de la impresora.

Y algo importante no te olvides de visitar nuestra página Web en la siguiente dirección para estar al tanto de las Noticias de la escuela así como de los eventos que se van a realizar o se realizaron. [http://www.prepayucatan.com](http://www.prepayucatan.com/)

**También visítanos en nuestras redes sociales de Facebook (@PrepaYucatanMID**) **e Instagram (**preparatoriayucatanoficial).

Atte. Soporte Técnico.